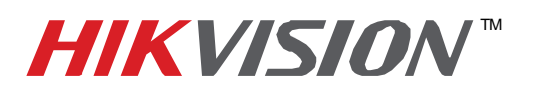

## **TECHNICAL BULLETIN**

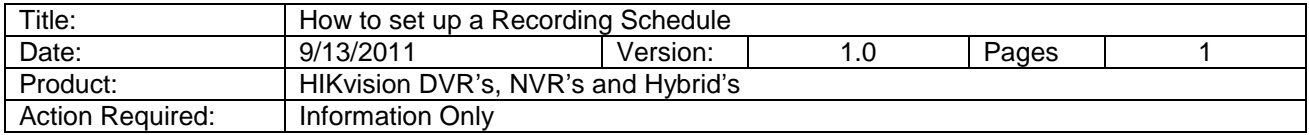

- 1) Add your device to IVMS-4000
- 2) Open the remote settings of the device and choose the "Schedule Record"
- 3) Using the drop down menu at the top , choose the channel you wish to schedule
- 4) Place a check mark in the box next to "Enable Recording"

6)

5) Click the "Settings" button next to "Record Time"

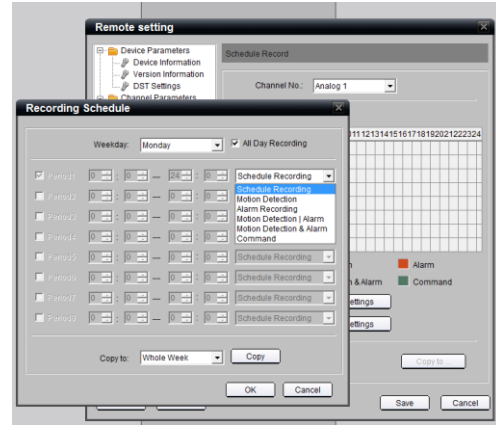

- 7) Select the day you wish to schedule recording for and the time frame you wish to record in
- 8) If you plan to record all day, place a check mark in the box next to "All Day Recording"
- 9) Then use the drop down menu on the right to select the recording type "Scheduled"
- 10) If you only plan to record on Motion Detection, select "All Day Recording" and choose the recording type "Motion Detection
- 11) If the recording settings you just chose apply to multiple days in the week, use the drop down menu and the "Copy" button to apply the settings to other days in the week or the whole week.
- 12) Once you click "OK" and return to the Remote Settings window, locate the "Copy To" button in the bottom right corner. Use this button to copy the recording schedule to other cameras if needed.

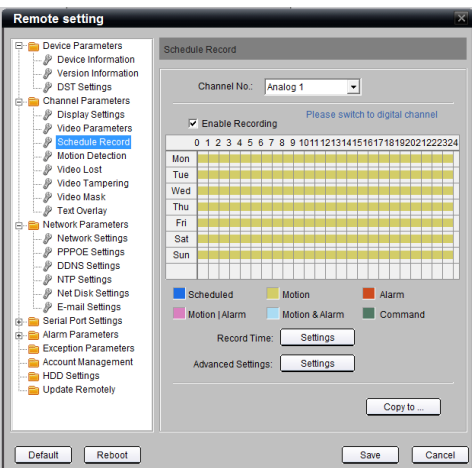

**- 1 - Hikvision USA, Inc.** 908 Canada Court, Industry, CA 91748 Phone: 909-895-0400 Fax: 909-595-0788 Email: techsupport@hikvisionusa.com Website: http://www.hikvisionusa.com